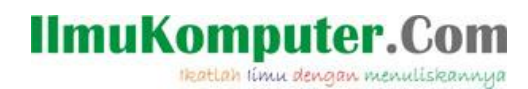

# *Membuat Aplikasi Tempat Kursus Dengan Delphi 7*

# **Dedy Izham**

*zona.dedy@yahoo.com [http://blog.jasamultimedia.com](http://blog.jasamultimedia.com/)*

#### *Lisensi Dokumen:*

*Copyright © 2003-2011 IlmuKomputer.Com Seluruh dokumen di IlmuKomputer.Com dapat digunakan, dimodifikasi dan disebarkan secara bebas untuk tujuan bukan komersial (nonprofit), dengan syarat tidak menghapus atau merubah atribut penulis dan pernyataan copyright yang disertakan dalam setiap dokumen. Tidak diperbolehkan melakukan penulisan ulang, kecuali mendapatkan ijin terlebih dahulu dari IlmuKomputer.Com.*

untuk tutorial Delphi yang akan kita pelajari kali ini, kita akan membuat aplikasi untuk tempat kursus. Dimana, ada perhitungan total pembayaran, diskon, jam kursus. Dan juga yang tidak kalah menarik. Anda akan belajar membuat option pada aplikasi kursus yang anda buat.

### **Mengatur Form**

Seperti biasa, untuk langkah awal. Nyalakan dulu PC atau laptop anda, kemudian berdoa. Semoga saja lancar dalam membuat aplikasi kursus ini. Dan yang terpenting, pastikan Delphi 7 anda terinstal. Buka Delphi 7 anda, gambar berikut.

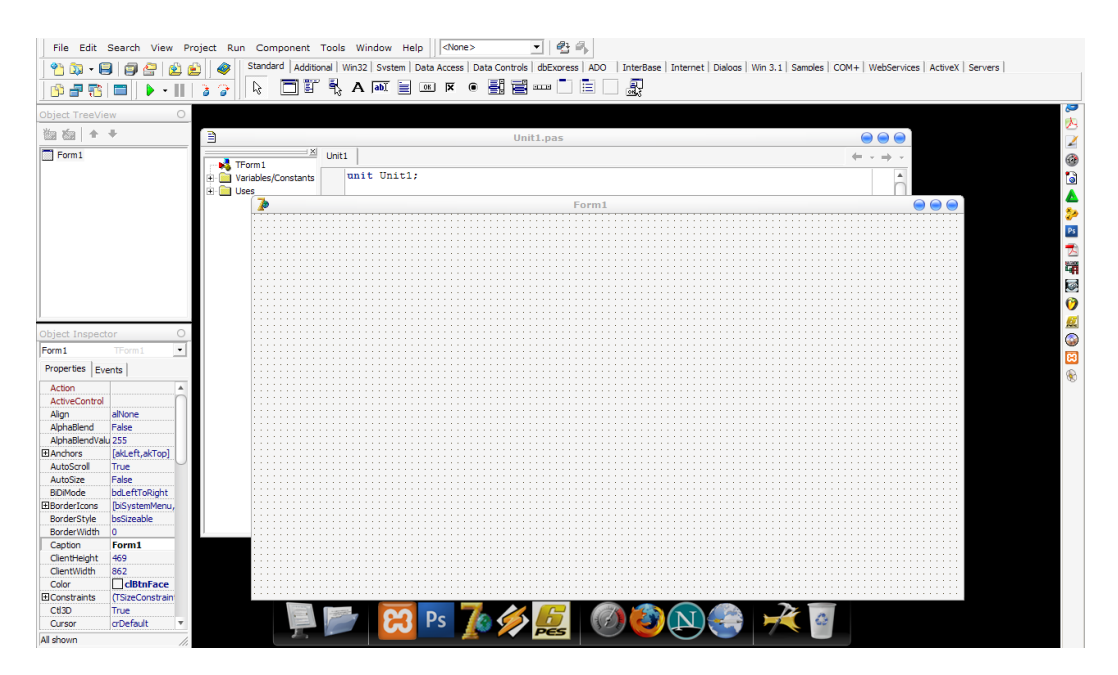

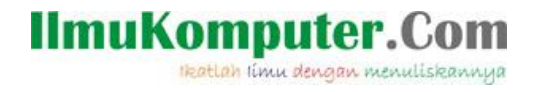

Silahkan anda ikuti langkah saya untuk membuat form tampak *Manis.*

Anda lihat bagian sebelah kiri, disana terdapat window *object treeview* dan *object inspector.* Anda seleksi dulu pada window object treeview, kemudian anda seleksi **form 1.**

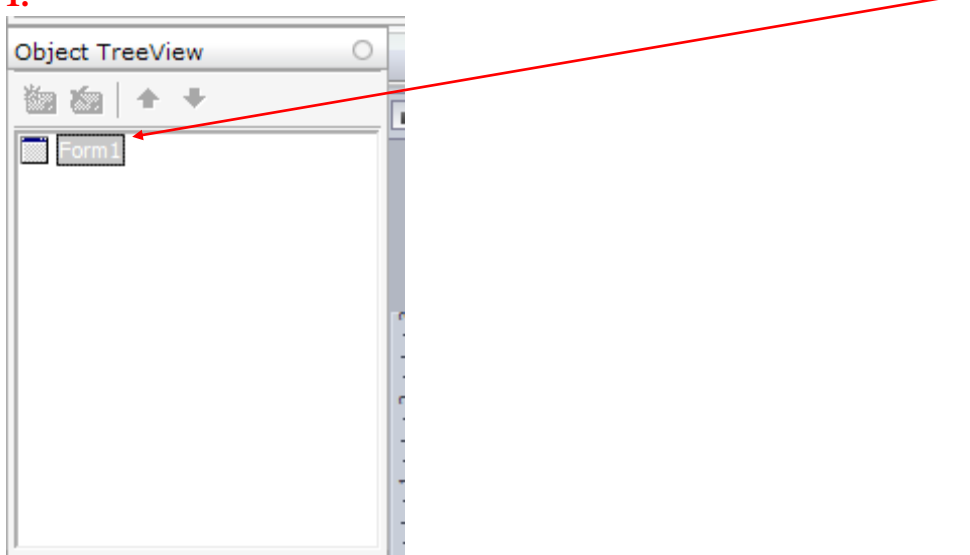

Kemudian, anda seleksi pada object inspector. Anda lihat disana terdapat beberapa option yang digunakan untuk melakukan editing pada form tersebut. Disana, anda bisa merubah *name* yang berfungsi sebagai identifikasi nama dari form tersebut, dan juga *caption* yang berfungsi sebagai title dari form yang aplikasi yang anda buat.

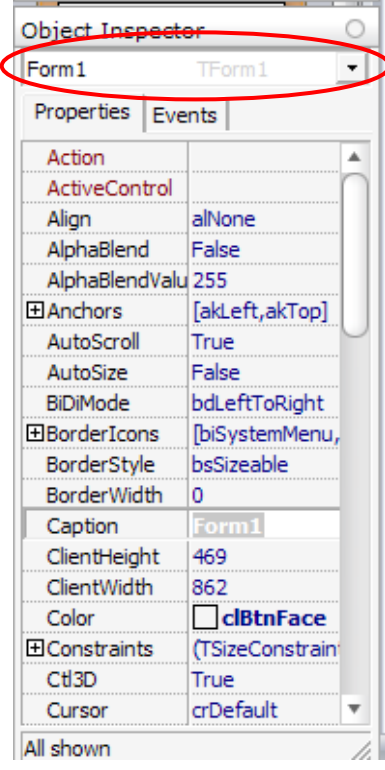

Seperti yang anda lihat pada gambar disamping. Gambar tersebut merupakan tampilan default dari object inspector form 1. Oh iya…, untuk editing dari tiap-tiap object. Biar anda lebih cepat memilih object yang ingin dilihat propertynya. Anda bisa menyeleksi obyek dengan mengklik combo box yang dilingkari merah.

Nah…, sekarang saatnya memberi nama pada form kita. Pada bagian caption, beri judul dengan nama "JM Computer Course" tanpa tanda petik yach…, itu hanya contoh. Anda bisa memberi nama sesuai dengan selera anda.

Anda ubah juga property-property berikut. **Height= 419; width= 588;** 

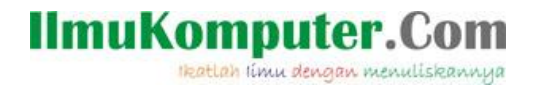

# **Membuat Aplikasi**

Setelah anda merubah propertynya, saatnya kita isi form tersebut dengan beberapa option yang telah disediakan. Option ini bertujuan agar, kita bisa menggunakan aplikasi tersebut dengan mudah.

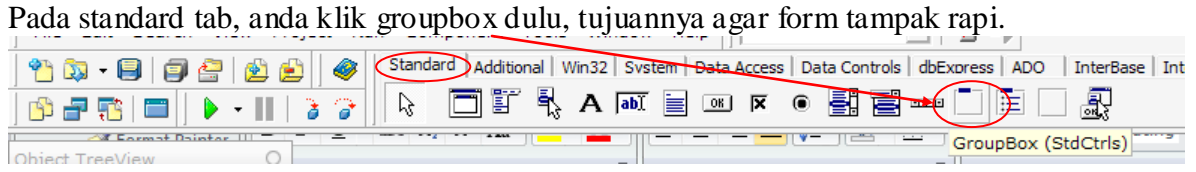

Setelah anda seleksi, klik pada form. Ubah nama caption pada bagian **object inspector** di sebelah kiri anda. Anda ubah captioannya dengan nama "Data Peserta Kursus". Beberapa option yang perlu anda rubah pada bagian Object inspector adalah bagianbagian berikut.

**Caption= Data Peserta Kursus; Height= 313; Left= 8; Top= 48; Width= 361;**

Setelah anda rubah beberapa option diatas, maka tampilannya seperti dibawah ini.

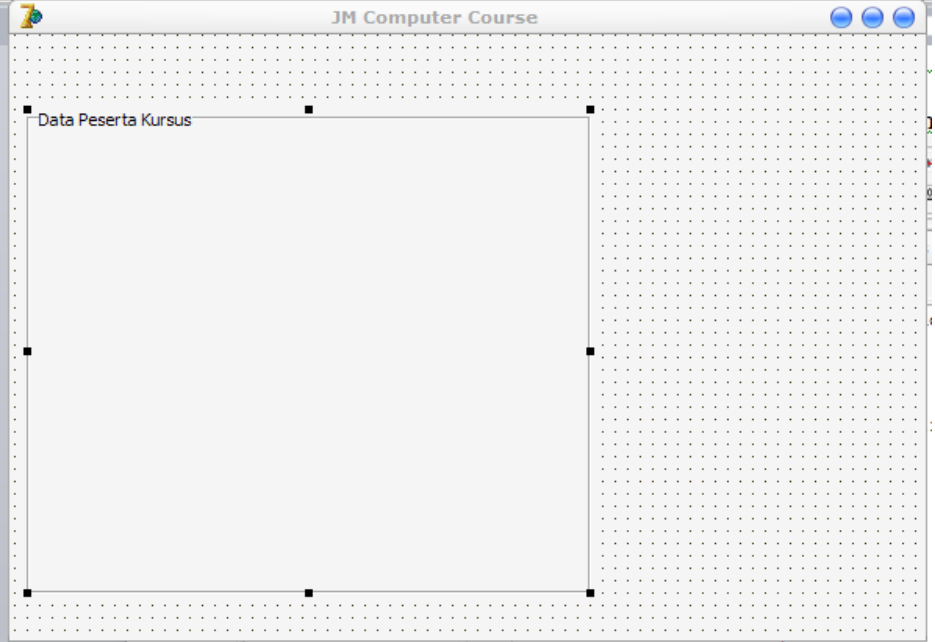

Setelah kita membuat form tersebut, belum lengkap rasanya bila belum di beri inputan. Next…, kita buat beberapa option lainnya. Let's check this out.

Masih dalam tab standard. Anda pilih label, yakni yang bertandakan dengan huruf A.

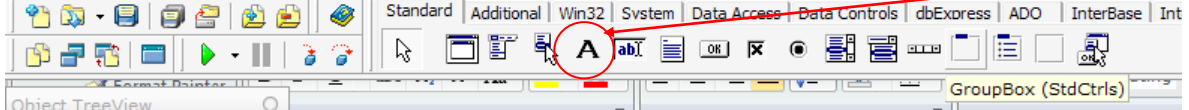

Setelah anda seleksi, anda klik di bagian form. Kemudian captionnya anda isi dengan

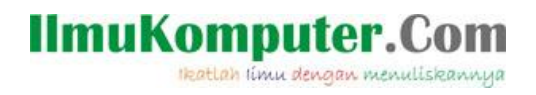

"No. Reg". Lakukan langkah yang sama untuk membuat beberapa label yang lainnya. Sehingga akan tampil seperti pada gambar berikut.

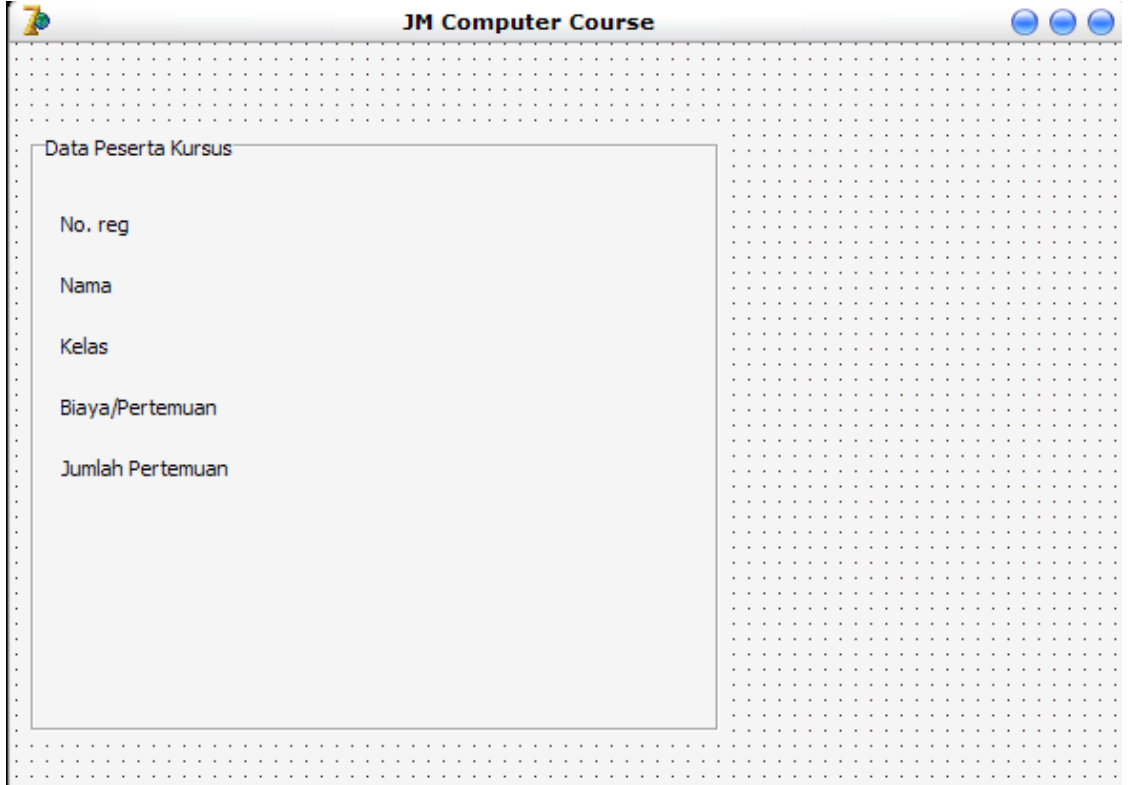

Ingat…, usahakan. Anda atur posisinya semirim mungkin. Sebab, posisi ini sangat berpengaruh untuk membuat tampilan aplikasi kita semakin menarik.

Setelah kita membuat labelnya, saatnya kita membuat option isiannya. Yakni option edit. Masih dalam tab standard. Anda pilih option edit, yang terletak disebalah kanan option label.

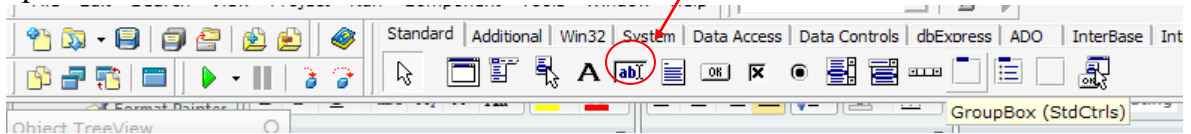

Kemudian anda klik pada form yang anda buat. Aturlah posisinya sehingga tampak rapi dan tampak seperti gambar berikut.

# **IlmuKomputer.Com**

Heatlah ilmu dengan menuliskannya

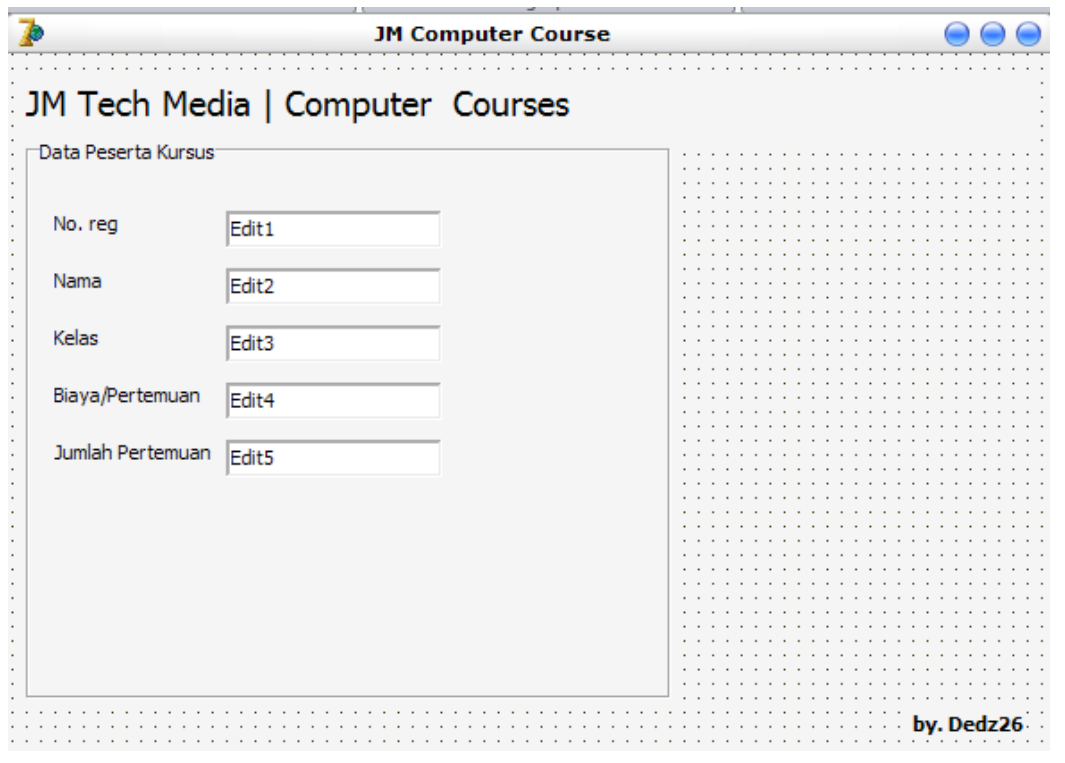

Setelah tampak seperti pada gambar diatas, kita buat groupbox lagi untuk perhitungannya. Yakni perhitungan diskon dan juga totalnya. Buat groupbox seperti yang kita lakukan sebelumnya. Yakni klik option groupbox pada tab standard.

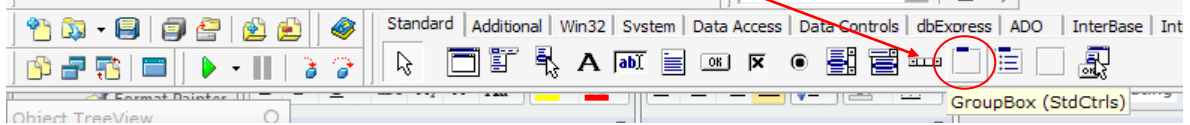

Kemudian anda klik pada form, setelah itu. Pada Object inspector yang berada di sebelah kiri anda. Anda atur beberapa option berikut.

**Caption= Biaya yang Harus Di bayar; Height= 89; Left= 8; Top= 200; Width= 233;**

Maka akan tampak seperti gambar berikut.

# **IlmuKomputer.Com**

Heatlah iimu dengan menuliskannya

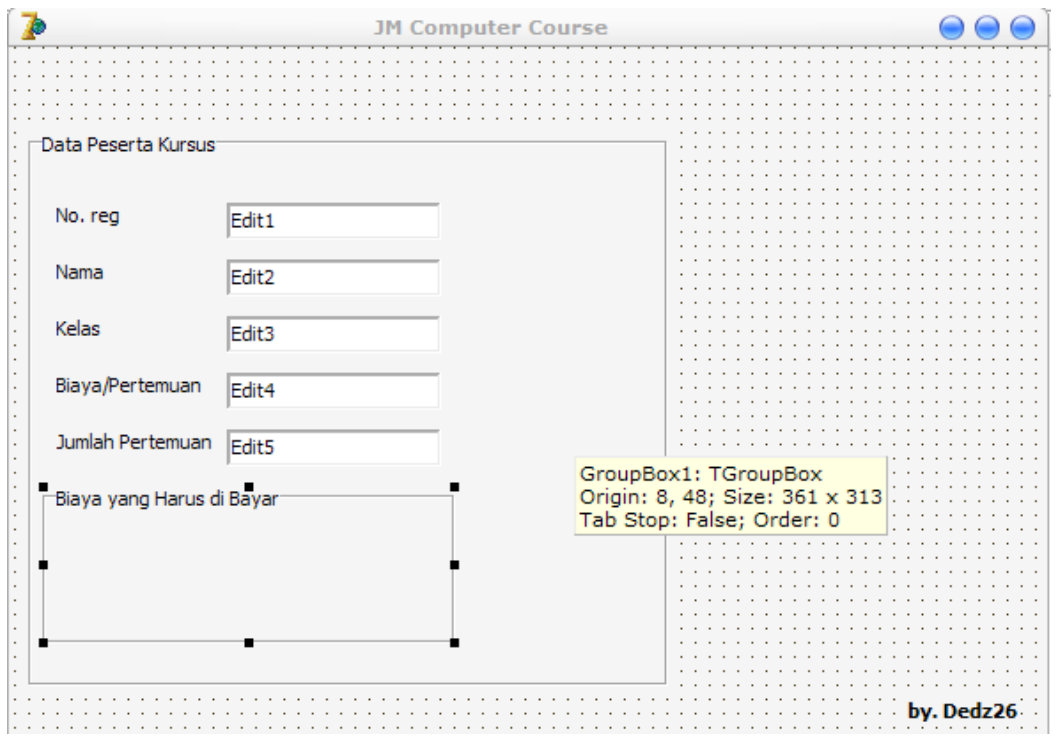

Kemudian anda isikan label dan juga edit form didalam groupbox yang baru saja anda buat tadi. Sehingga Nampak seperti gambar berikut.

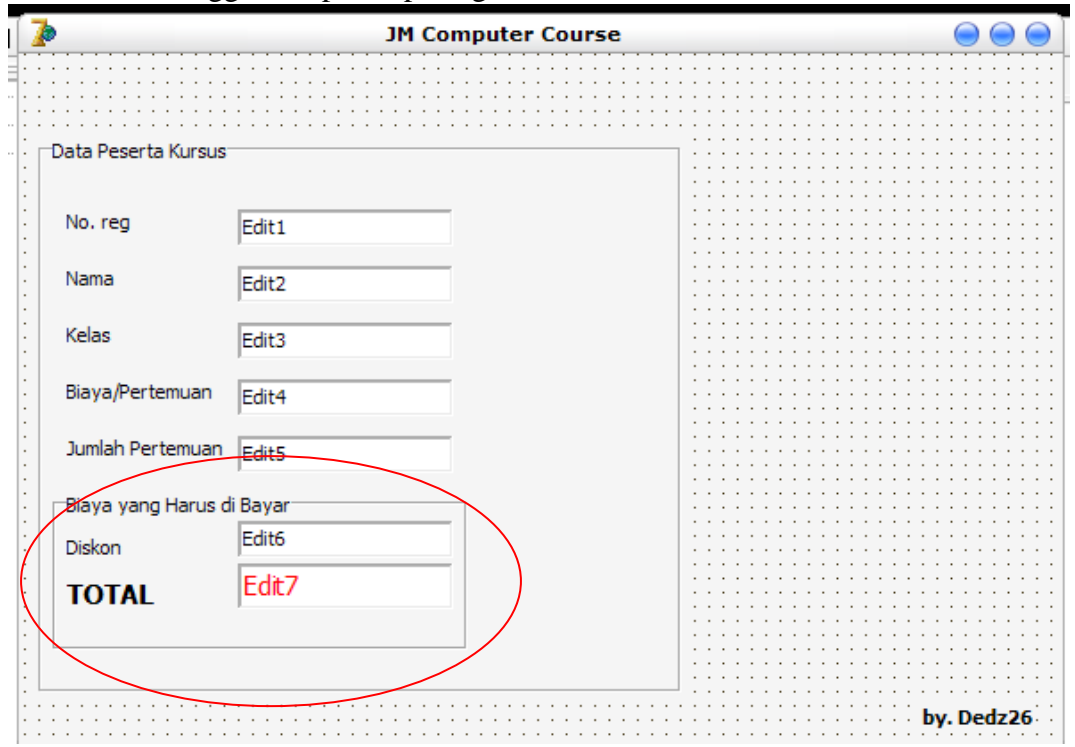

Untuk membuat label TOTAL menjadi bold, dan ukurannya yang agak besar. Anda bisa mengaturnya di bagian TFont. Yang berada pada object inspector di sebelah kiri anda. Disana anda bisa mengatur ukuran font yang bisa di sesuaikan dengan keb utuhan. Begitu juga untuk mengatur edit form. Anda cukup mengatur TFontnya saja di object

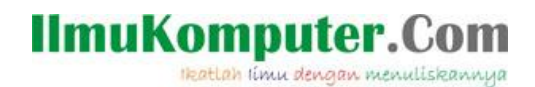

#### inspector disebelah kiri anda.

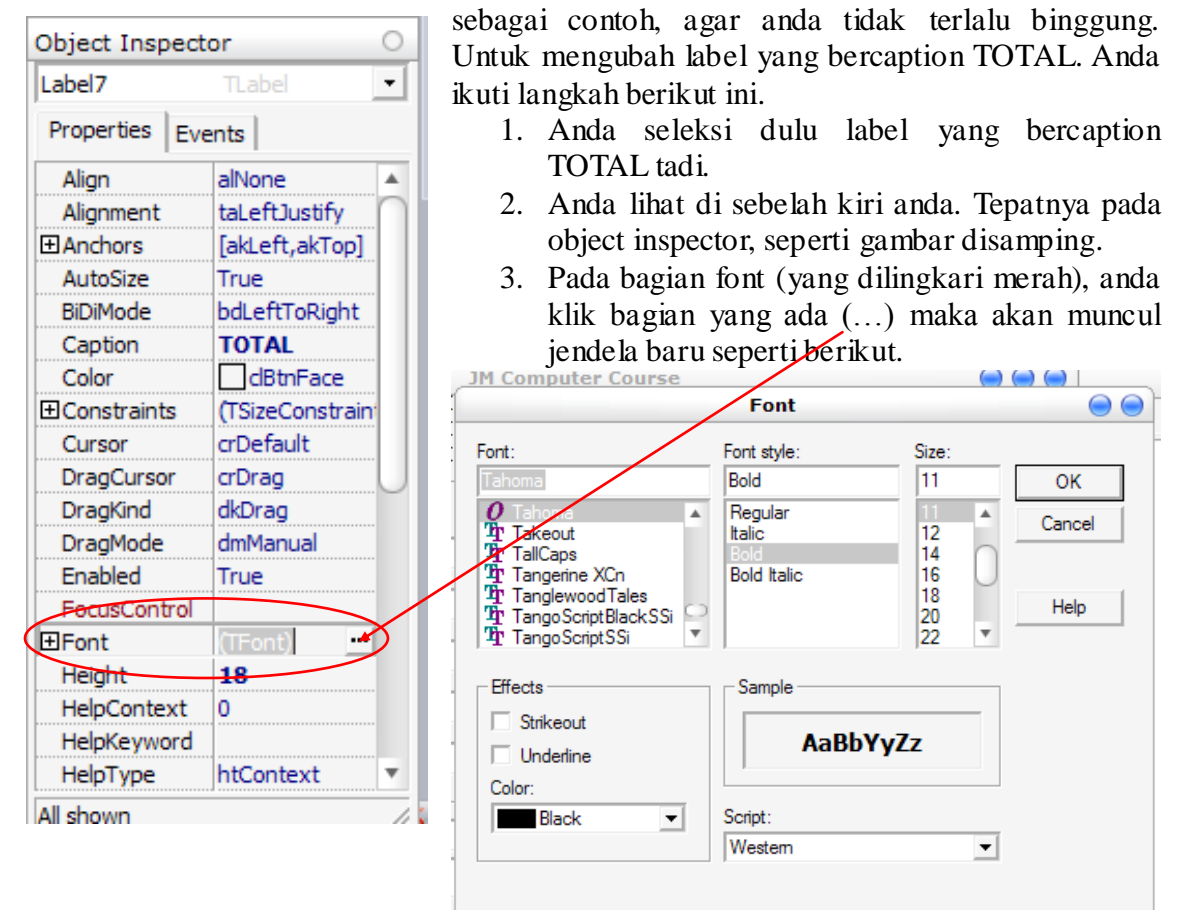

4. Kemudian, anda atur jenis fontnya, font syle, size, dan juga warnanya bila perlu. Klik OK bila sudah selesai.

Nah…, untuk membuat edit7 seperti screenshot diatas. Anda bisa lakukan langkah yang sama seperti pada waktu kita merubah tampilan "TOTAL".

Setelah tahap ini selesai, saatnya kita membuat radiobuttonnya. Agar tampak rapi, sebelum anda membuat radiobutton. Pastikan anda membuat GroupBox dulu. Langkahnya masih sama, yakni anda klik bada tab standard kemudian anda pilih groupbox.

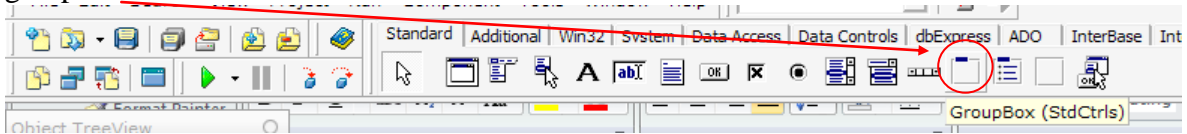

Kemudian anda klik pada form area kerja kita. Pada bagian Object Inspector, silahkan anda atur beberapa option berikut.

**Caption= Waktu Kursus; Height= 145; Left= 256; Top= 40; Width= 89;**

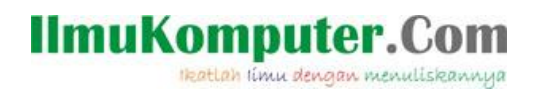

Setelah anda atur sedemikian, maka groupbox waktu kursus, telah selesai anda buat dengan tampilan seperti gambar berikut.

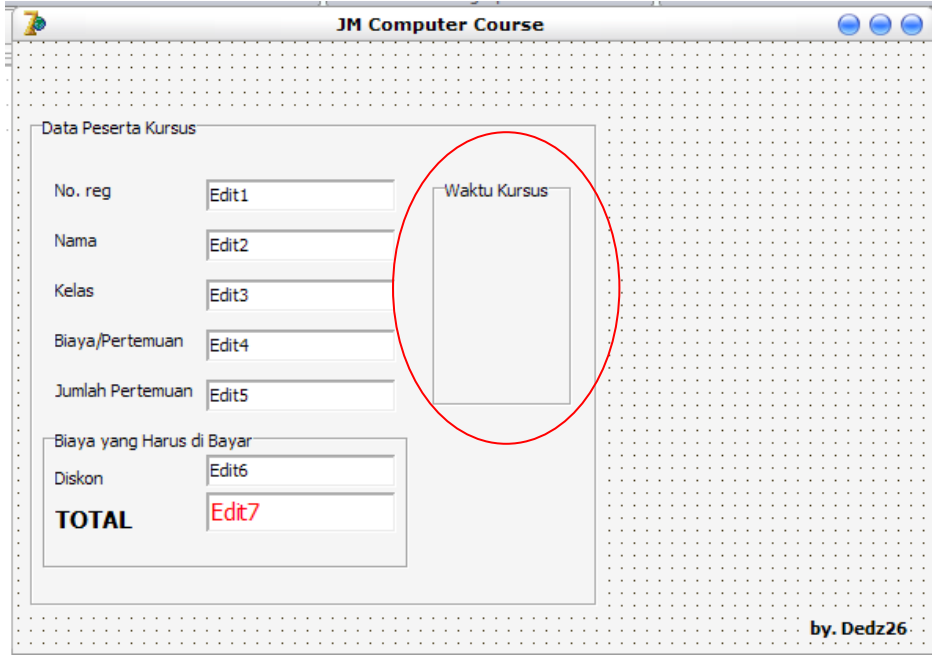

Setelah kita buat groupboxnya, saatnya kita buat radiobutton. Caranya…, masih tetap tab standard yang anda seleksi. Kemudian anda pilih radiobutton.

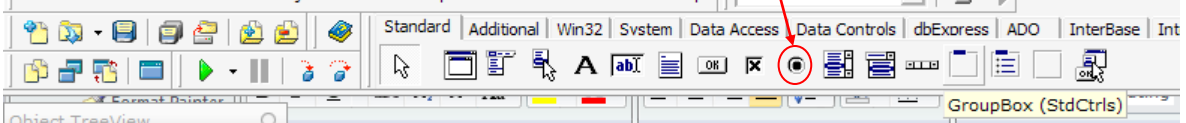

Setelah anda seleksi, segera anda buat di dalam groupbox "Waktu kursus". Ubah captionnya yang berada pada Object Inspector dengan nama "Pagi". Ubah juga namenya menjadi "pagi".

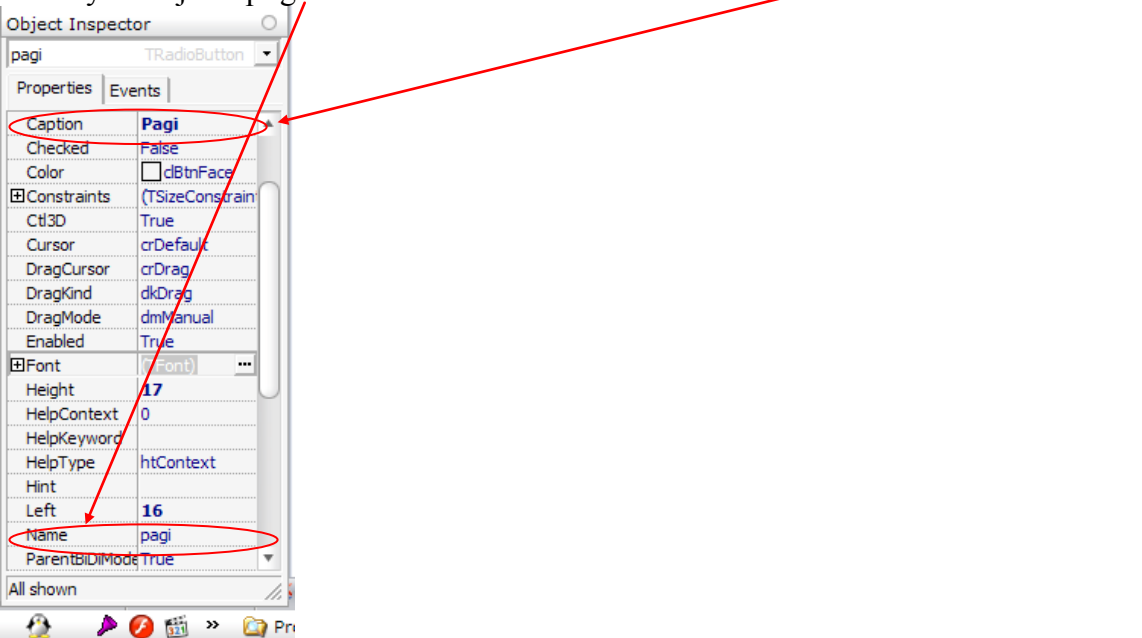

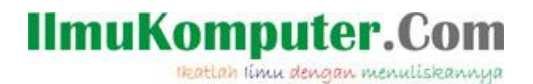

Setelah itu, anda buat radiobutton lagi. Dengan nama siang, sore, dan malam. Lakukan langkah yang sama seperti diatas. Anda cukup merubah caption dan juga namenya saja. Ingat, identitas caption anda samakan dengan name. misalnya captionnya "Sore", maka namenya juga anda isi dengan kata "sore". Aturlah tampilnya hingga tampak seperti gambar berikut.

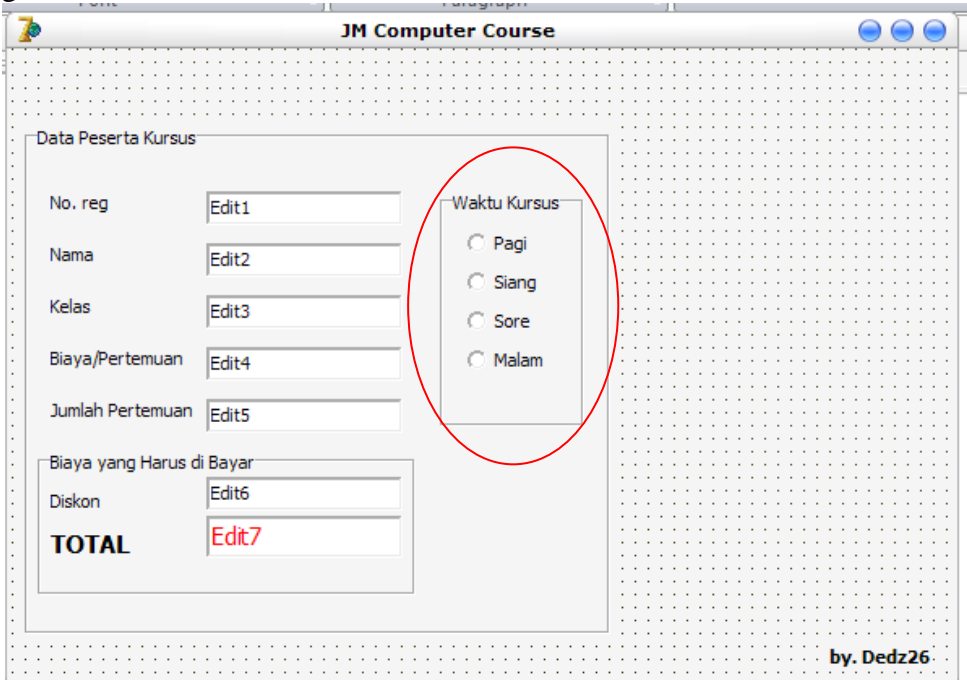

Okey…, setelah kita membuat pilihan waktu kursusnya, belum lengkap rasanya bila belum membuat tombol. Sebab, program yang kita pada umumnya identik dengan pemrosesan. Yakni perintah pemrosesan dengan button.

Untuk membuat button, anda cukup seleksi option button yang ada pada tab standard. Setelah anda seleksi, langkah selanjutnya anda klik didalam groupbox "Data Peserta Kursus".

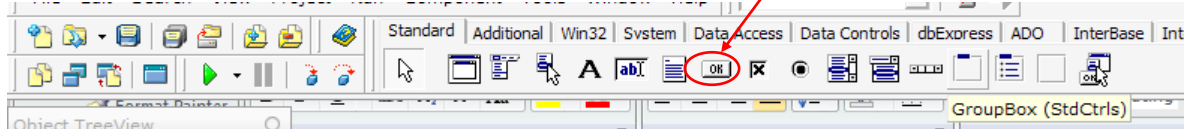

Setelah anda klik pada gropbox tersebut (groupbox Data Peserta Kursus), anda lihat pada bagian kiri anda. Yakni di Object inspector, anda rubah beberapa optioan berikut.

```
Caption= &Proses; 
Height= 25;
Left= 264;
Top= 200;
Width= 75;
```
Sedikit informasi, pada caption button. Agar kita bisa membuat shortcut perintah program. Pada caption tombol proses, depannya anda beri symbol "&". Tujuannya adalah, shortcut untuk menjalankan perintah proses adalah ALT+P. maka secara

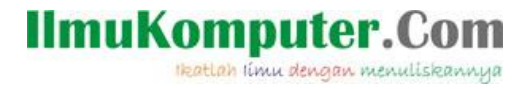

otomatis perintah proses akan jalan. Apabila anda tidak memberikan symbol "&". Maka tombol proses tidak ada shortcutnya.

Setelah kita membuat tombol proses, langkah selanjutnya adalah membuat tombol Reset dan exit. Langkahnya sama seperti langkah diatas, hanya yang membedakan adalah beberapa option berikut. (sebelah kiri: Object Inspector)

*Tombol Reset.* **Caption= &Reset; Height= 25; Left= 264; Top= 232; Width= 75;**

*Tombol exit* **Caption= Exit; Height= 25; Left= 264; Top= 264; Width= 75;**

Perbedaan antara button yang diberi shortcut dengan yang tidak diberi adalah sebagai berikut.

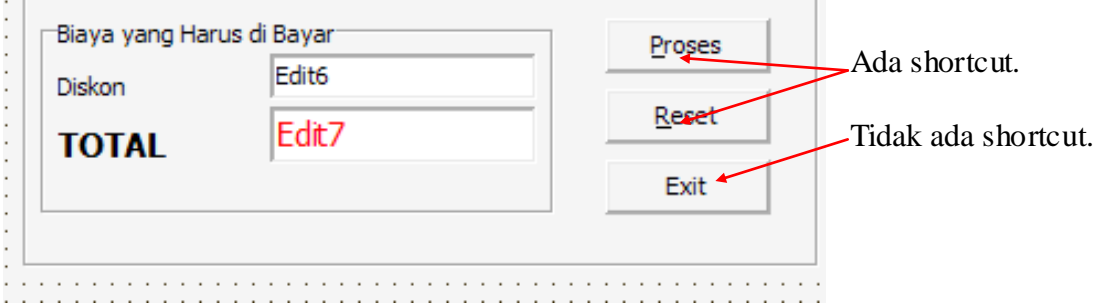

Apabila ada shortcutnya, maka dibagian huruf depan terdapat underline. Sedangkan yang tida ada shortcutnya, tidak ada underline.

Okey…, setelah kita membuat beberapa tombol, saatnya kita membuat option. Option ini tujuannya agar kita bisa merubah font pada headline/title dari tempat kursus kita.

Langkah pertama, anda buat dulu labelnya. Seperti pada waktu membuat label pada langkah-langkah sebelumnya. Pastikan masih di tab standard, kemudian anda pilih label.

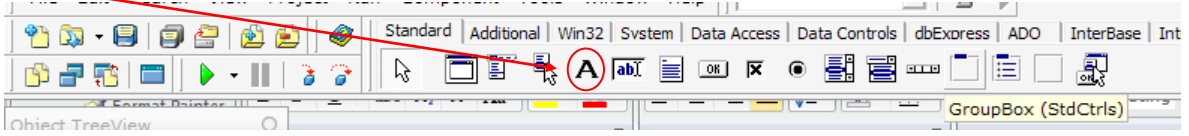

Setelah itu anda klik pada form. Anda ubah captionya menjadi judul tempat kursus anda. Misalnya, "JM Tech Media | Computer Course". Judul tersebut hanya sebagai

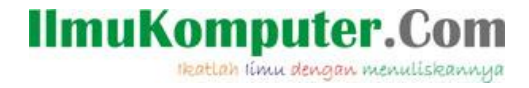

contoh. Anda bisa membuat judul yang lain. Hehehehe…..

Agar lebih jelas, pada bagian object inspector di sebelah kiri anda. Silahkan anda ubah beberapa option berikut.

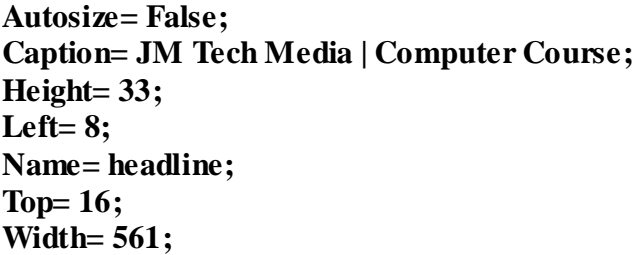

Anda ubah ukuran fontnya, yakni pada TFont.

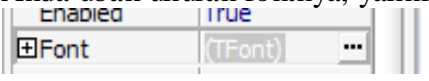

Anda atur ukurannya sehingga tampak seperti gambar berikut.

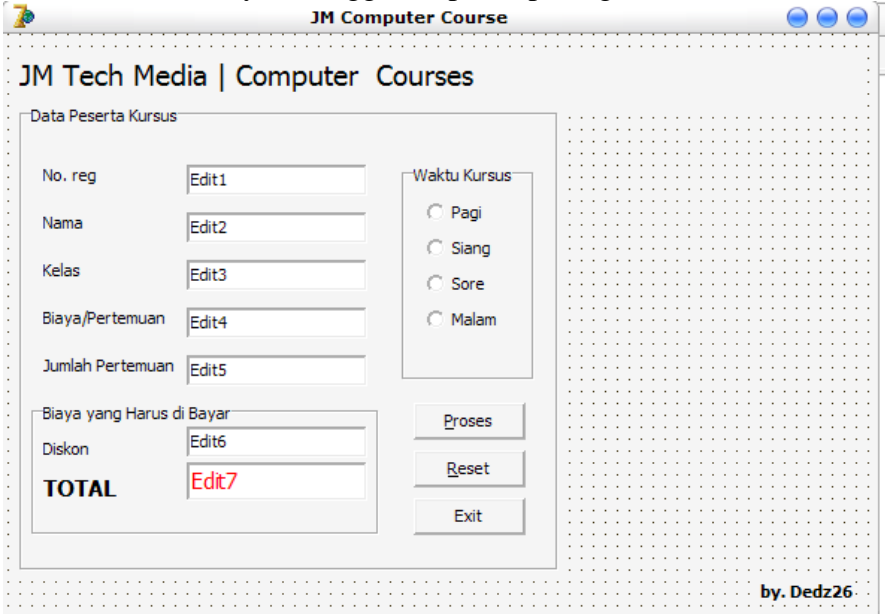

Nah…, setelah kita membuat headline/title dari tempat kursus kita. Saatnya kita membuat option dari program kita. Anda lihat dibagian sebelah kanan dari form yang anda buat. Disana terlihat masih kosong. Tempat kosong itulah yang kita jadikan option dari form kita.

Langkah pertama, anda buat dulu groupbox untuk option. Caranya sama pada waktu kita membuat groupbox pada langkah-langkah sebelumnya. Okey…, setelah anda membuat groupbox. Anda atur object inspectornya seperti langkah berikut.

**Caption= option; Height= 313; Left= 384; Top= 48; Width= 185;**

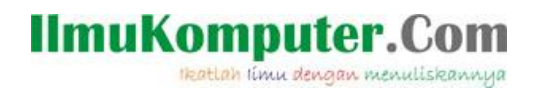

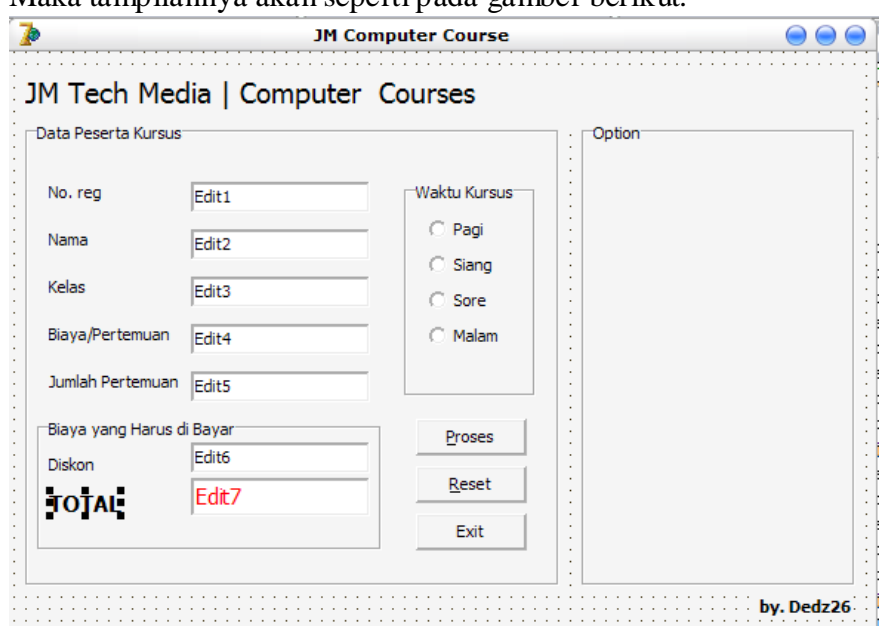

Maka tampilannya akan seperti pada gamber berikut.

Langkah berikutnya, anda buat lagi groupbox. Anda buat groupbox untuk headline style, headline alignment, dan theme. Langkahnya hampir sama seperti pada waktu kita membuat groupbox. Saya yakin, anda sudah hafal langkah-langkahnya. [^ ^]

Aturlah ukuranya hingga tampak rapi dan terkesan professional. Anda bisa lihat seperti gamber berikut.

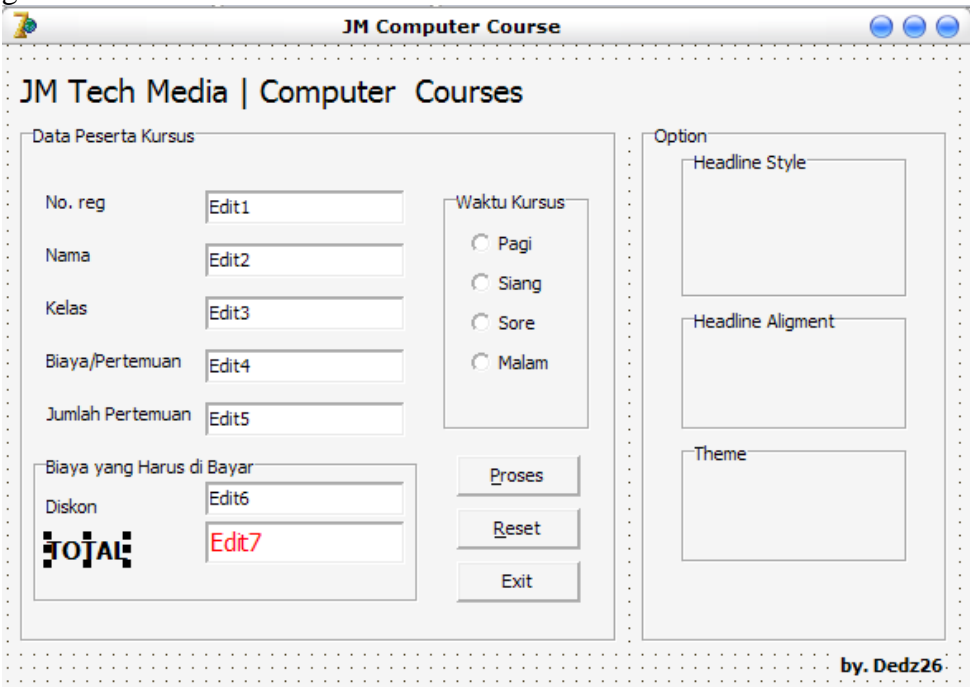

Nah.., untuk membuat option headline style. Disana anda isikan checkbox. Untuk membuat checkbox. Anda cukup memilih checkbox pada standard tab.

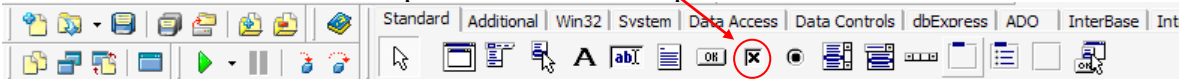

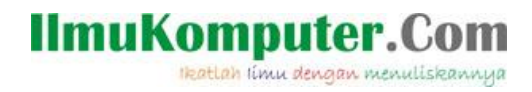

Kemudian captionnya anda isi dengan "Bold". Begitu juga name, pada object inspector di sebelah kiri anda, bagian name anda isi dengan bold.

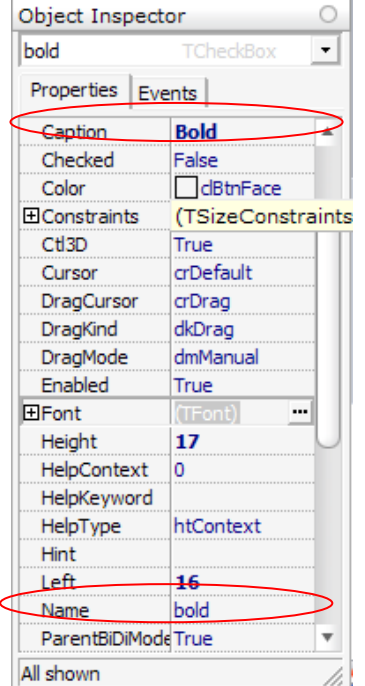

Lakukan langkah yang sama untuk membuat checkbox ITALIC dan Juga UNDERLINE.

Lakukan langkah yang sama untuk membuat checkbox ITALIC dan Juga UNDERLINE. Anda buat dulu checkboxnya, kemudian anda ubah Object inspectornya. Perlu anda ingat, caption dan juga name untuk yang satu ini harus anda samakan.

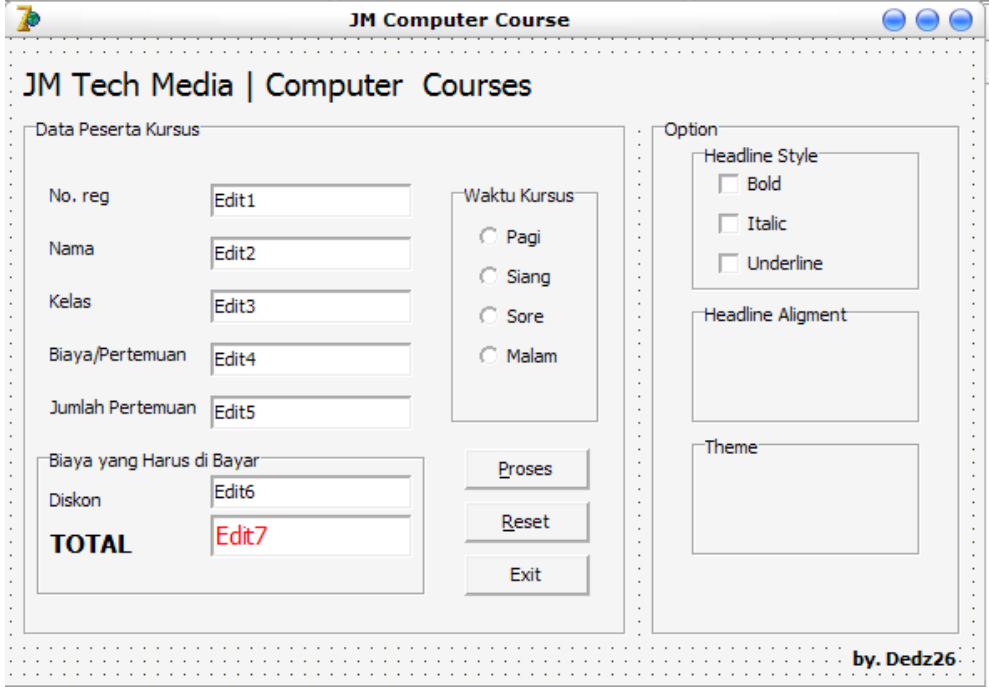

Setelah anda membuat semua, maka tampilannya akan seperti pada gambar berikut.

Headline aligment, dan juga theme. Disana anda isi dengan menggunakan radiobutton.

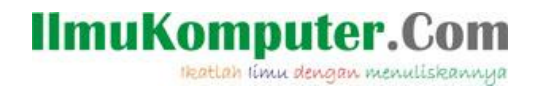

Untuk membuat radion button. Anda seleksi radiobutton pada standard tab.

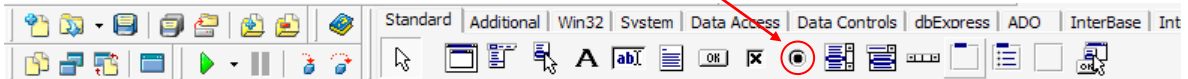

Klik pada groupbox headline aligment. Kemudian captioannya anda isi dengan "Left", anda ubah juga name nya dengan Left.

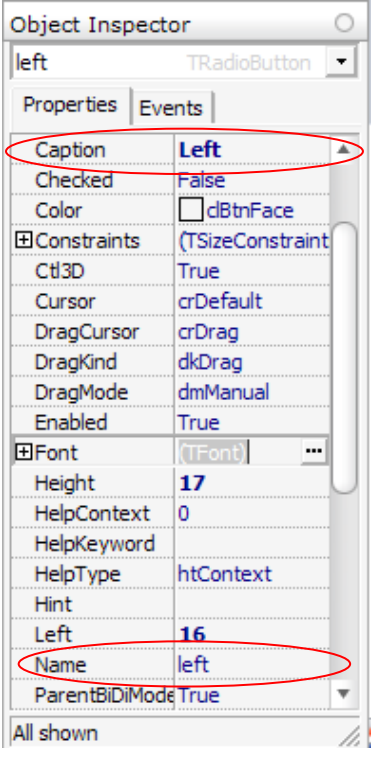

Anda buat lagi radiobutton, yakni radiobutton center dan right. Lakukan beberapa option seperti langkah diatas. Ingat, name dan juga caption harus sama. Setelah anda buat, maka tampilannya seperti gambar berikut.

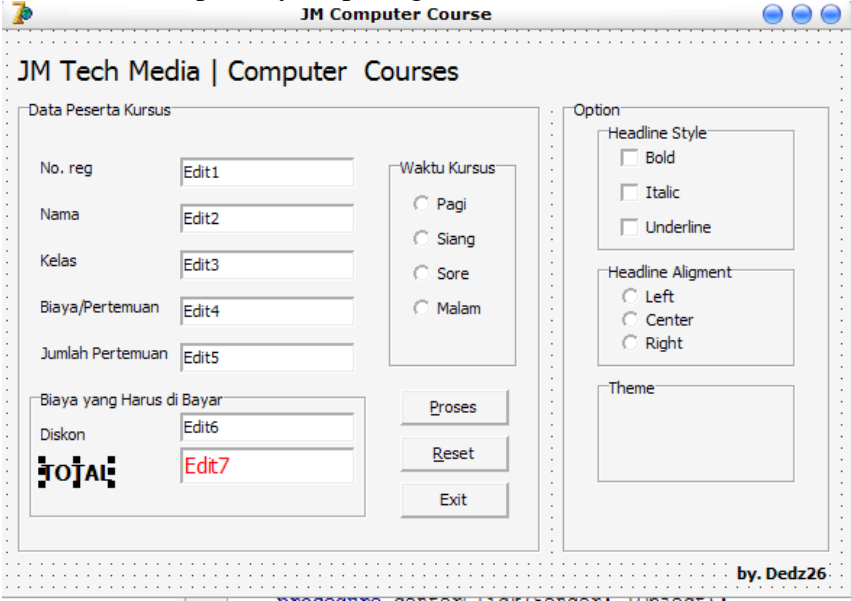

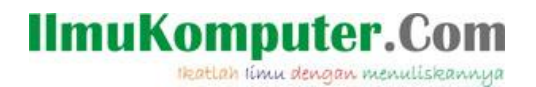

Setelah membuat radio button pada headline aligment, saatnya kita membuat radiobutton pada theme. Buatlah 3 radiobutton dengan dengan caption red, green, dan blue. **Ingat !!!** anda ubah juga name sama dengan caption.

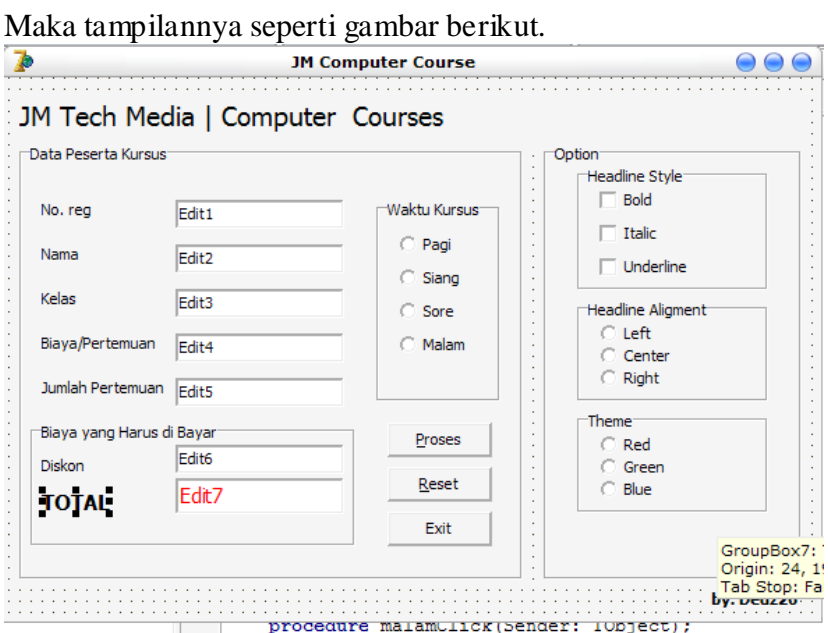

Belum lengkap rasanya bila option tidak ada tombol untuk mengembalikan ke tampilan semula. Maka dari itu, kita buat button default. Tujuannya adalah, agar pada waktu kita edit tampilan aplikasi kita. Hanya dengan menekan tombol default tersebut, maka secara otomatis option akan kembali ke semula. Anda buat button seperti biasa, kemudian captionya anda isi dengan Default. Atur posisinya hingga Nampak seperti gambar berikut.

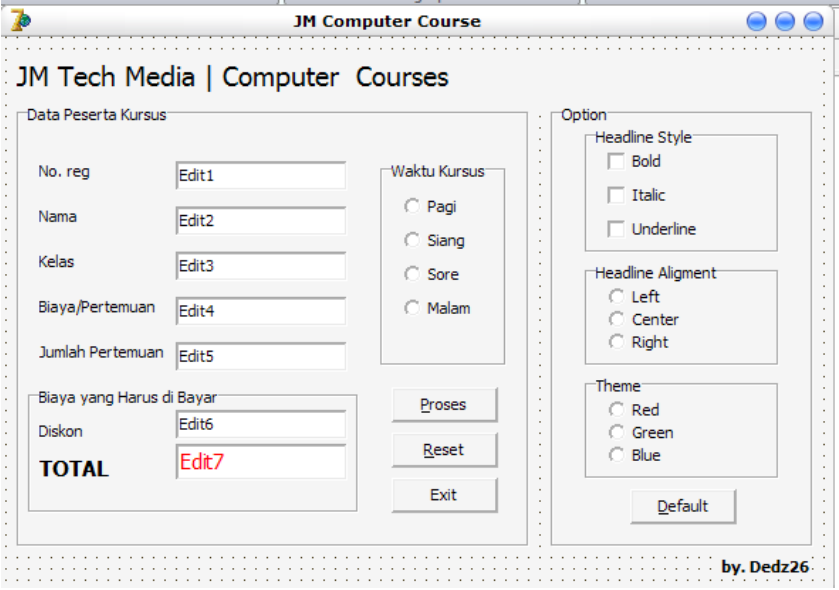

Okey…, tahap layouting sudah kita lalui. Sebelum melanjutkan ke tahap coding, ada baiknya kalau kita minum kopi dulu, sama nyemil, plus ditemani lagunya taylor swift yang "we were happy". Heheheh....  $[\wedge \wedge]$ 

*Komunitas eLearning IlmuKomputer.Com Copyright © 2003-2011 IlmuKomputer.Com* 15

### **IlmuKomputer.Com** Heatlah linu dengan menuliskannya

# **Tahap Coding**

Gimana….?! Saran saya tadi sudah anda lakukan. Hehehee…., kalau sudah anda lakukan, berarti anda siap untuk mengCoding. Kalau belum anda lakukan, saran saya anda tarik nafas panjang-panjang aja biar tenang.

Okey…., untuk tahap coding ini. Yang anda butuhkan hanyalah ketelitian dan juga cemilan yang layak dimakan. Kalau kedaluwarsa jangan dimakan. {^.^} Untuk langkah pertama, anda klik ganda button proses. Setelah anda klik ganda, maka anda akan dibawa ke jendela baru. Yakni jendela yang penuh dengan tulisan-tuliasan gak jelas. Hehehehe (maksud saya tulisan coding.)

Pada button proses tersebut, silahkan anda isikan coding seperti berikut.

```
Unit1.pas
Unit1
   procedure TForm1.Button1Click(Sender: TObject);
   begin
   pertemuan:= strtofloat (edit5.Text);
   //perhitungan
   total := (biaya*pertemuan)-diskon;
    edit7.Text := floattostr (total);
   end:
```
Oh iya, hampir lupa. Sebelum anda mengetikkan kode tersebut. Anda perlu mendeklarasikan dulu beberapa variable. Okey…, kalau anda terlanjur menulisnya. Tenang saja. Tidak akan error kok. Yang penting, anda segera membuat variablenya. Untuk membuat variable, silakan anda scroll agak keatas.

```
private
  { Private declarations }
public
  { Public declarations }
end;
```
Pada public declarations, silahkan anda isikan beberapa variable yang di perlukan. Isikan seperti berikut.

```
private
  { Private declarations }
public
  biaya, pertemuan, diskon, total: real;
end:
```
Nah…, setelah anda ketikkan, maka secara otomatis. Variable tersebut bersifat global. *Kenapa harus global?*

Sebab, variable global ini sifatnya lebih praktis dibandingkan dengan variable local. Selain itu, ukuran memory yang kecil akan mempercepat program yang kita buat.

Setelah tombol proses kita isi dengan coding, saatnya tombol reset kita isi coding juga. Langkahnya hampir sama seperti pada waktu kita mengisi script pada tombol proses.

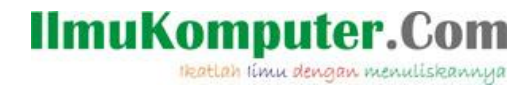

Anda cukup klik ganda button Reset. Setelah itu, anda isikan coding dibawah ini.

```
procedure TForm1.Button2Click(Sender: TObject);
begin
pagi.Checked := false;
  siang. Checked := false;
  sore. Checked := false;
  malam. Checked := false;
  edit1.Text := \cup;
  edit2.Text := \cdot ;
  edit3.Text := \cdot \cdot;
  edit4.Text := \cdot ;
 edit5.Text := \cdots;
  edit6.Text := '')edit7.Text := \cdot \cdot;
end;
```
Setelah anda isi coding pada button reset, tinggal 1 button yang belum anda isi dengan coding. Yakni button exit. Anda klik ganda button exit. Kemudian anda isikan coding berikut.

```
procedure TForm1.Button3Click(Sender: TObject);
begin
close;
end;
```
Okey…, button coding sudah selesai. Saatnya kita membuat coding di bagian radiobutton. Tepatnya radiobutton pada "Waktu Kursus"

Anda klik ganda radiobutton pagi, kemudian anda isikan dengan coding berikut.

```
procedure TForm1.pagiClick(Sender: TObject);
begin
biaya:= strtofloat (edit4.Text);
diskon := 10/100*biaya;
edit6.Text := floattostr (diskon);
end:
```
Perhitungan diskon tersebut, merupakan salah satu bentuk ketentuan dari pengelola tempat kursus. Setelah anda isikan kode diatas, saatnya radiobutto n siang anda isi dengan coding juga. Langkahnya masih sama seperti langkah diatas, anda klik ganda radiobutton siang, kemudian anda ketikkan coding berikut.

```
procedure TForm1.siangClick(Sender: TObject);
begin
biaya:= strtofloat (edit4.Text);
diskon := 5/100*biaya;
edit6.Text := floattostr (diskon);
end;
```
Setelah anda mengisi coding diatas pada radiobutton siang, saatnya anda juga memberikan coding pada radiobutton sore. Klik ganda radiobutton sore, kemudian anda isikan coding berikut.

# **IlmuKomputer.Com**

Heatlah linu dengan menuliskannya

```
procedure TForm1.soreClick(Sender: TObject);
begin
biaya:= strtofloat (edit4.Text);
diskon := 3/100*biaya;
edit6.Text := floattostr (diskon);
end:
```
Ada satu lagi, yakni radiobutton malam. Silahkan anda klik ganda radiobutton malam. Kemudian anda isikan coding berikut.

```
procedure TForm1.malamClick(Sender: TObject);
begin
biaya:= strtofloat (edit4.Text);
diskon := 15/100*biaya;
edit6.Text := floattostr (diskon);
end;
```
Okey…, tahap coding sudah selesai. Eits….., coding untuk option masih belum lho…., tapi tenang aja. Kita running dulu program yang baru kita buat ini. Jangan lupa, anda

save dulu. Caranya. Pada toolbar, anda klik tombol save yang ada gambar disket\_dobel. 10 - 8 (9) - 2 2 4 

*Tips: anda save project anda dalam 1 folder. Misalnya, folder aplikasi tempat kursus. Jangan anda ubah nama unit dan juga project, kecuali diperlukan.*

Setelah anda save, coba anda running program anda dengan mengklik tombol play berwarna hijau. Atau tekan f9.

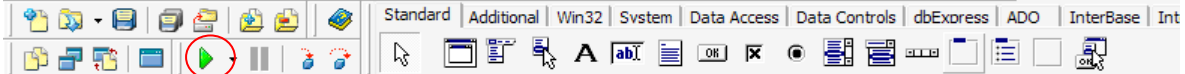

Anda isi semua form; no.reg, nama, kelas, biaya, jumlah pertemuan. Kemudian anda pilih waktu kursusnya, misalnya pagi. Setelah itu anda tekan tombol proses. Jika berhasil, maka total pembayaran akan muncul seperti gambar berikut.

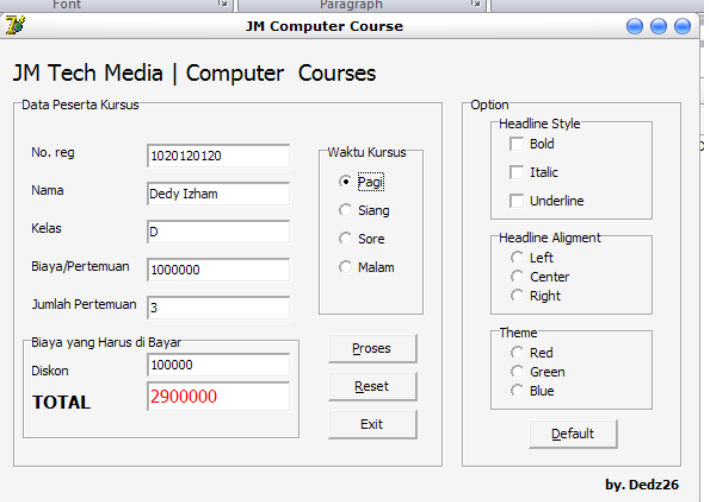

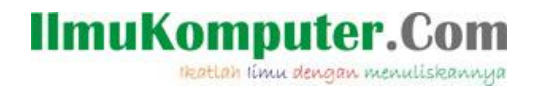

Coba anda tekan tombol reset, apabila tampilan kembali kosong berarti tombol reset sudah jalan.

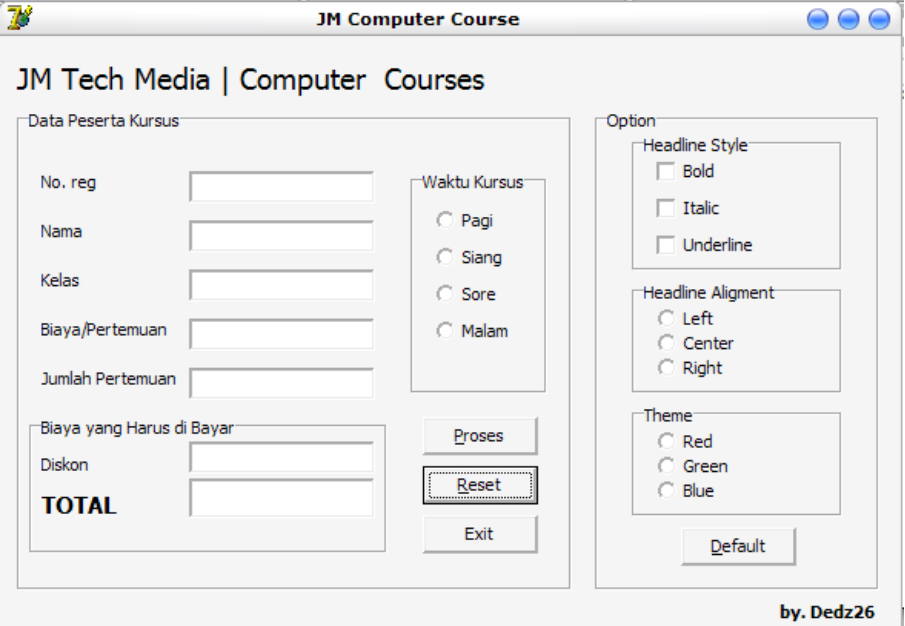

Setelah itu anda coba tombol exit. Apabila program keluar, maka tombol exit sudah berhasil dibuat. Okey…, tahap selanjutnya adalah, membuat option kita agar bisa digunakan.

Klik ganda checkbox bold, kemudian anda isikan script[warna biru] diantara begin dan end; contoh.

```
begin
if bold.Checked=true then
headline.Font.Style := headline.Font.Style+[fsBold]
else
headline.Font.Style := headline.Font.Style-[fsBold]
end;
```
lakukan langkah yang sama untuk mengisi script pada tiap-tiap checkbox. Yakni pada checkbox italic, dan underline.

#### Checkbox italic

if italic.Checked=true then headline.Font.Style := headline.Font.Style+[fsItalic] else headline.Font.Style := headline.Font.Style-[fsitalic]

#### Checkbox underline

```
if underline.Checked=true then
headline.Font.Style := headline.Font.Style+[fsUnderline]
else
headline.Font.Style := headline.Font.Style-[fsUnderline]
```
**IlmuKomputer.Com** ikatlah iimu dengan menuliskannya

nah…, apabila checkbox sudah anda isi script. Tahap selanjutnya adalah, radiobutton yang tersisa, anda isikan dengan script juga. Langkahnya sama seperti pada langkahlanghkah sebelumnya. Anda cukup klik ganda pada radiobutton yang ingin anda isi script.

Contoh, anda klik ganda radiobutton left. Kemudian anda isikan script (warna biru) berikut. (diantara begin dan end;)

#### **Radiobutton left**

begin  $headline$ . Alignment:  $=$  taleftjustify; end;

lakukan langkah yang sama pada semua radiobutton yang belum ada scriptnya. Kemudian anda isikan coding-coding berikut ini.

#### Radiobutton Center headline. Alignment: = tacenter;

#### Radiobutton right  $headline$ . Alignment:  $=$  tarightjustify;

langkah selanjutnya, kita isi coding untuk radiobutton theme. Langkahnya sama, yakni anda klik ganda radiobutton yang ingin anda isi script.

Untuk mengisi coding, pastikan mengisi coding/action diantara begin dan end; berikut coding untuk theme.

# Radiobutton red

form1.Color:= clred;

**Radiobutton** green  $form1.Color \coloneqq clgreen;$ 

#### **Radiobutton blue**  $form1.Color = **clblue**;$

setelah semua option terisi, saatnya mengisi coding pada button Default. **Ingat……,** untuk menulis codingnya. Anda harus memperhatikan penulisanya. Yakni, ditulis diantara begin dan end; anda klik ganda button default, kemudian anda isikan coding berikut.

#### **Button Default**

 $form1.Color \coloneqq \text{clbrnface};$ headline.Font.Style  $:= []$ ; headline. Alignment  $=$  taleftjustify;

#### //style

### **IlmuKomputer.Com** Heatlah limu dengan menuliskannya

bold.Checked :=false; italic.Checked  $=$  false: underline. $C$ hecked := false:

//aligment  $left.Checked := false:$ center.Checked := false;  $right.$  $Checked := false;$ 

//theme  $red.Checked := false$ :  $green$ Checked  $\equiv$  false; blue.Checked  $=$  false;

setelah itu, anda save. Dan coba anda running program yang telah anda buat tadi. Dengan menekan tombol f9 pada keyboard atau tombol play berwarna hijau. Cukup sekian dulu, saya sudah capek menulis.

Apabila anda pertanyaan, silahkan menghubungi saya melalui alamat email saya atau blog saya. Saya pasti dengan senang hati membantu anda. Semoga bermanfaat ya……

### **Biografi Penulis**

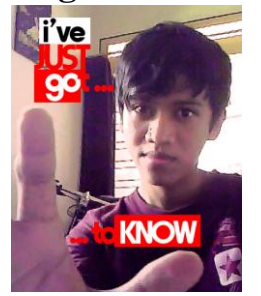

**Dedy Izham,** Mengenal computer saat duduk di bangku SMK. Bermodalkan niat dan kemauan yang keras, akhirnya mampu memahami sedikit seputar ilmu computer. Dan memiliki prestasi yang cukup baik di bidang computer. Prestasi ini dibuktikan dengan hasil yang memuaskan dalam suatu kompetisi baik LOKAL maupun NASIONAL tingkat SMA/SMK/umum. Lulus SMK Multimedia pada tahun 2010, setelah lulus sempat bekerja pada salah satu *Home Studio Web Desain* di Surabaya. Bekerja di home studio bukanlah pilihannya, ia memilih bekerja untuk memperoleh tambahan biaya KULIAH. Dan saat ini, ia

melanjutkan studi-nya di salah satu UNIVERSITAS SWASTA di Malang. Ia memilih ke Perguruan Tinggi Swasta bukan berarti tidak di terima di Perguruan Tinggi Negeri, akan tetapi tujuannya adalah sambil bekerja untuk tambahan biaya kuliah. Saat ini, ia sudah keluar dari *Home Studio Web Desain di Surabaya.* Bermodalkan pengalaman yang lebih dari cukup didunia computer, saat ini mengelola salah satu website *( [www.jasamultimedia.com](http://www.jasamultimedia.com/) )* sebagai dana tambahan studi di Perguruan Tinggi.